# お客様生の声

各タイトルをクリックすると該当ページへ移動します

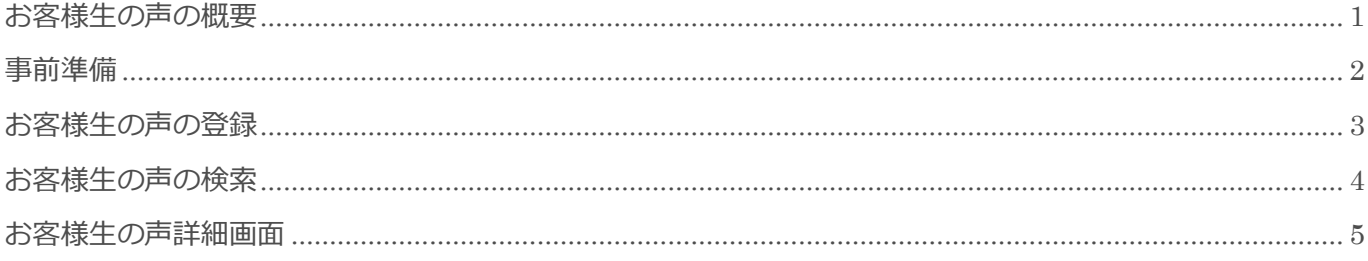

BizMagic V4.0 操作マニュアル 第1版 株式会社カイエンシステム開発

# <span id="page-1-0"></span>お客様生の声の概要

この節では「お客様生の声]についてご案内します。

## お客様生の声とは

クレームや要望など、お客様から寄せられたご意見を顧客単位で入力、管理する事が出来ます。

入力結果を商品別で検索し、どのようなご意見が多く出ているのか、また改善点は何かを把握する事が出来 ます。

クレームが発生した場合は、お客様生の声を入力する事によって、全社的に把握する事ができるので迅速に 対応を行う事が出来ます。

また、クレームのみならず賛辞などを入力することにより、社員のモチベーションを上げる対象となります。

# <span id="page-2-0"></span>事前準備

お客さま生の声を利用するために、システム設定画面の以下の項目を設定します。

## 生の声分類名

お客様生の声分類を総称して呼ぶ際の名称です。 参照:システム設定マニュアル(お客様生の声設定-生の声分類名)

### 生の声分類

お客様から頂いたご意見を分類する名称です。 参照:システム設定マニュアル(お客様生の声設定-生の声分類)

## 表示項目名

お客様から頂いたご意見を登録する項目の名称です。 参照:システム設定マニュアル(お客様生の声設定-表示項目名)

## お客様生の声項目設定

お客様生の声を登録する際、利用する項目を選択する事が出来ます。 参照:システム設定マニュアル(お客様生の声設定-お客様生の声項目設定)

## お客様生の声自由欄

自由欄として最大 20 項目の選択や入力項目を追加する事が出来ます。 参照:システム設定マニュアル(お客様生の声設定-お客様生の声自由欄)

## お客様生の声表示順設定

お客様生の声を登録する際、項目の並び順を選択する事が出来ます。 参照:システム設定マニュアル(お客様生の声設定-お客様生の声表示順設定)

### 権限設定

お客様生の声の更新や削除などの作業を社員の保有する権限毎に設定する事が出来ます。 参照:システム設定マニュアル(権限設定-機能別権限設定)

# <span id="page-3-0"></span>お客様生の声の登録

1. 左メニュー[お客様生の声]をクリックして[新規]をクリックします。

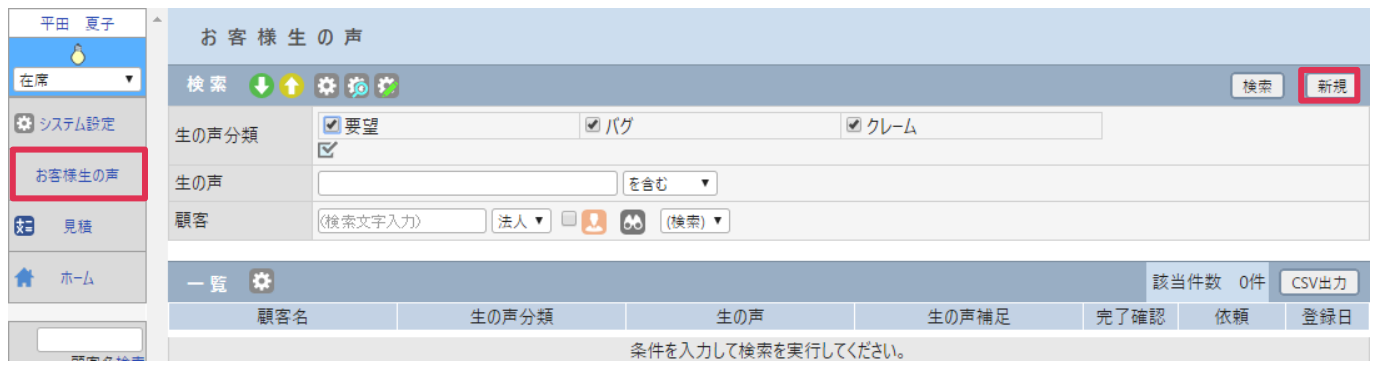

#### ■ POINT

お客様生の声は予定、接点記録、顧客画面の[お客様生の声]欄からも登録が出来ます。

2. お客様生の声-登録画面が表示されます。各項目を入力選択して「登録」をクリックします。

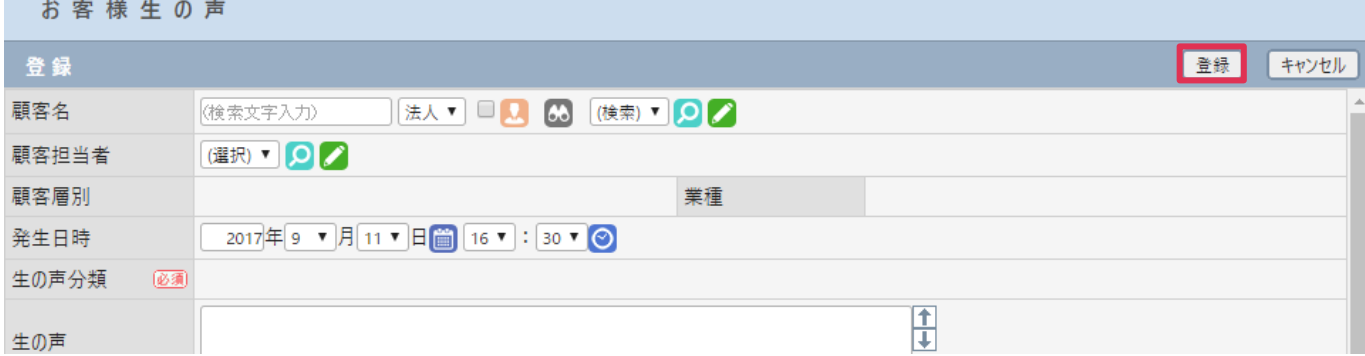

#### 各項目の詳細は下記の通りとなります。

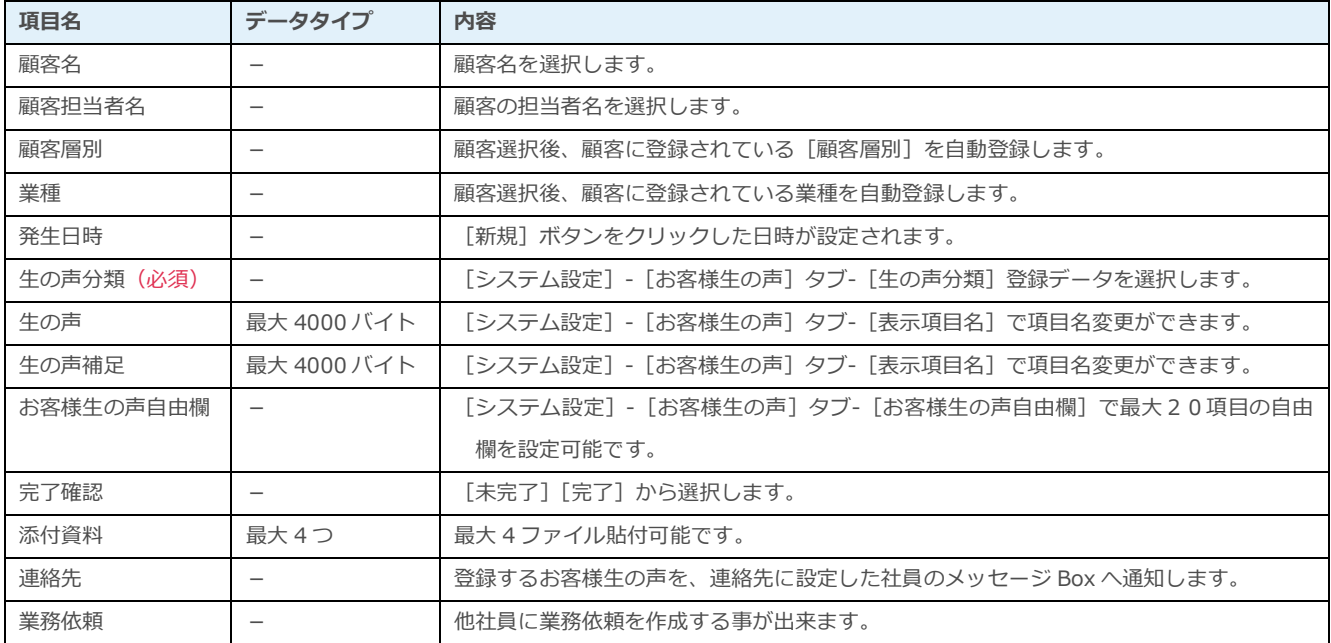

# <span id="page-4-0"></span>お客様生の声の検索

1. お客様生の声画面で検索条件を設定して [検索] をクリックします。

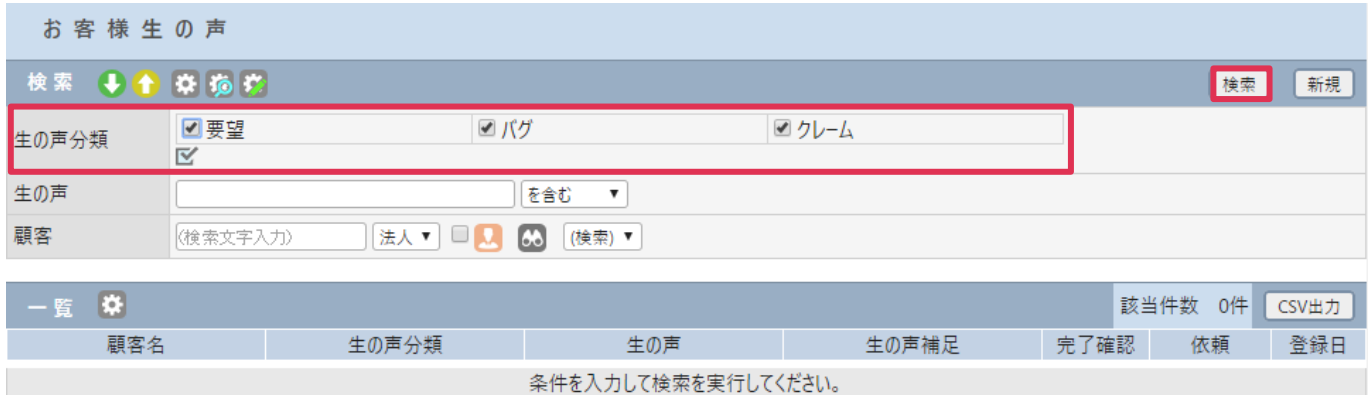

#### ■POINT

[生の声分類]へのチェックは必須となります。

をクリックすると、すべての項目にチェックが入ります。

#### 2. [一覧]に検索結果が表示されます。

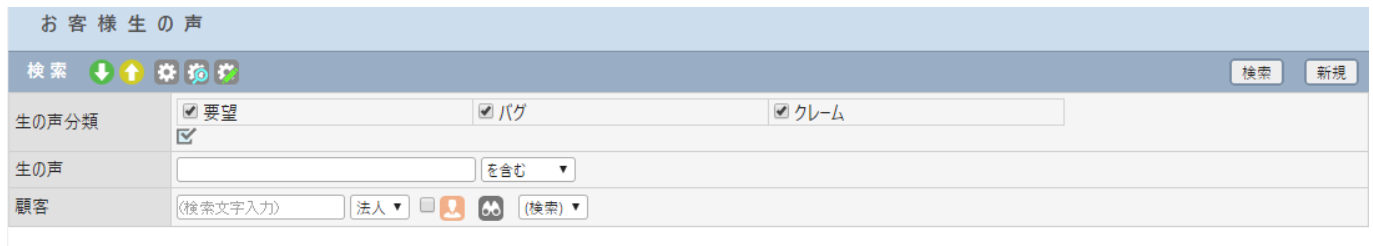

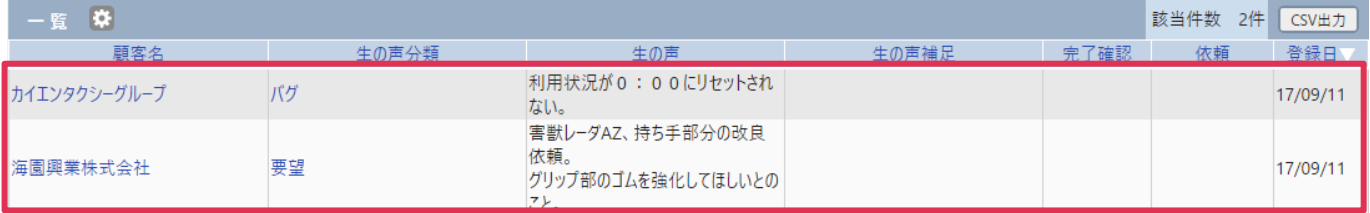

## CSV 出力ボタン

[CSV出力]をクリックすると、検索結果をCSV形式ファイルで出力することが出来ます。

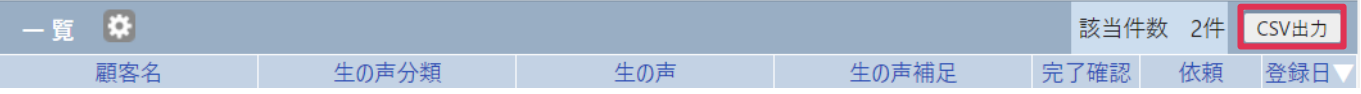

# <span id="page-5-0"></span>お客様生の声詳細画面

1. お客様生の声の検索を行い、[一覧]の[生の声分類]をクリックします。

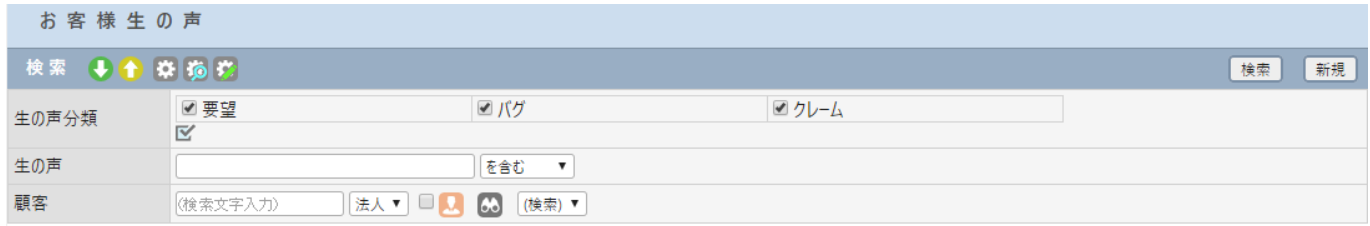

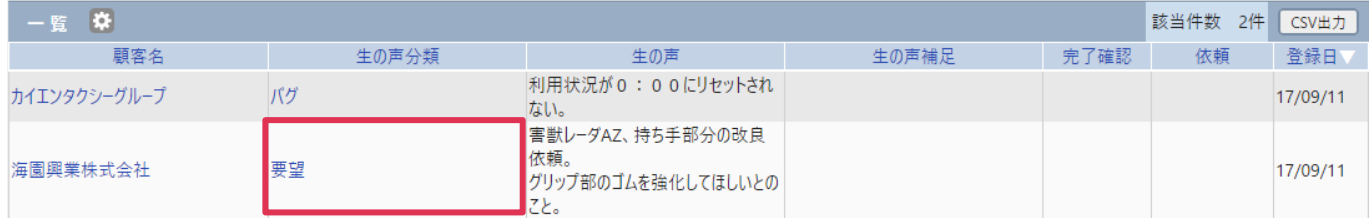

#### 2. お客様生の声-詳細画面が表示されます。

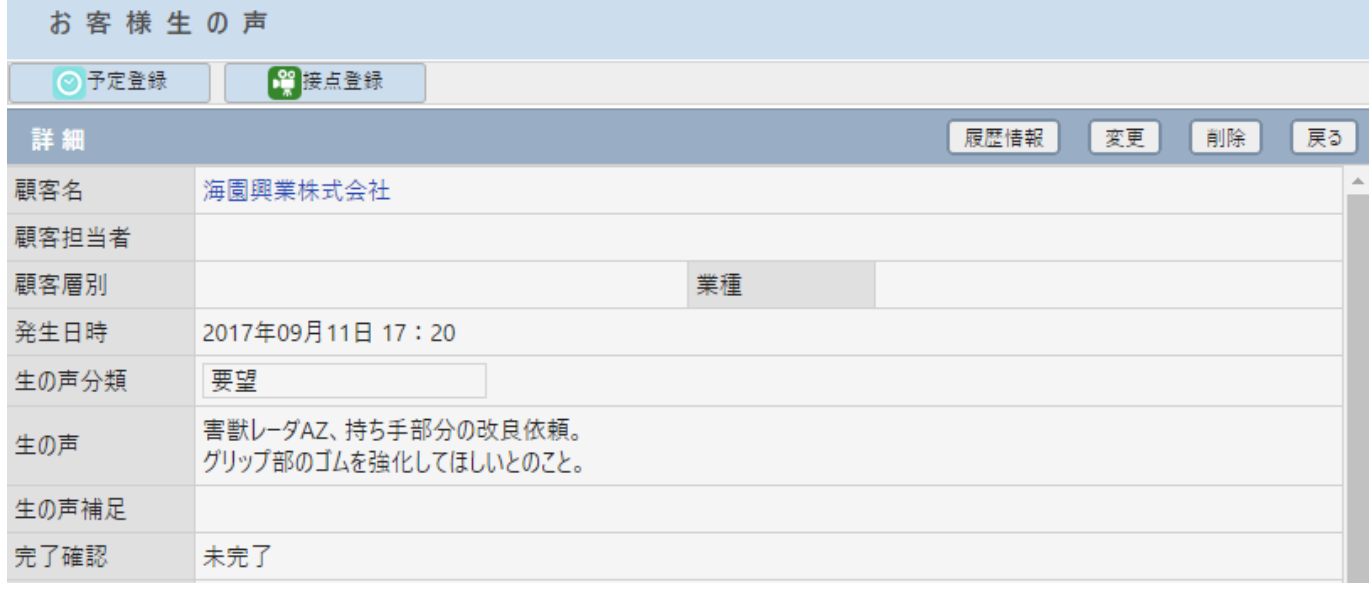

## 予定登録

[予定登録]をクリックすると、表示中の [お客様生の声] が紐付いた予定-登録画面が表示されます。

### 接点登録

[接点登録]をクリックすると、表示中の[お客様生の声]が紐付いた接点-登録画面が表示されます。

展歴情報 変更 削除 戻る

## 履歴情報

お客様生の声

◎ <mark>⑦</mark>予定登録 ┃ <mark>● </mark>接点登録

詳細

[履歴情報]をクリックすると、表示中の[お客様生の声]の接点履歴を参照する事が出来ます。

#### 変更

[変更]をクリックすると、[お客様生の声]を修正する事が出来ます。(権限によっては [変更] ボタンが 表示されないことがあります。)

### 削除

[削除]をクリックすると、[お客様生の声]を削除出来ます。(権限によっては[削除]ボタンが表示され ないことがあります。)

## 戻る

[戻る]をクリックすると、[お客様生の声-一覧]画面に戻ります。